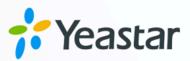

## Microsoft Teams Integration Guide

Yeastar P-Series Software Edition

Version: 1.0 Date: 2024-02-19

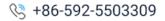

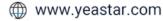

### Contents

| Microsoft Teams Integration Guide                                | . 1 |
|------------------------------------------------------------------|-----|
| Configure Yeastar FQDN for Microsoft Teams Integration           | .3  |
| Integrate Yeastar P-Series Software Edition with Microsoft Teams | . 4 |
| Disconnect Microsoft Teams Integration1                          | 11  |

## **Microsoft Teams Integration Guide**

Yeastar P-Series Software Edition supports direct integration with Microsoft Teams, NO middleware required, which embeds Linkus Web Client within Microsoft Teams. After the integration, Teams users can make phone calls directly within Microsoft Teams through the PBX.

#### Requirements

#### Microsoft 365 Plan

- Microsoft 365 Business Basic, Microsoft 365 Business Standard, or Microsoft 365 Business Premium
- Microsoft 365 E3, Microsoft 365 E5
- Office E1, Office E3, Office E5

#### **PBX server**

Firmware: Version 83.11.0.56 or later

#### **Key features**

The integration of Yeastar P-Series Software Edition and Microsoft Teams provides the following key features within Microsoft Teams Client.

#### **Make Calls from Teams**

Make internal and external calls within Microsoft Teams through PBX directly.

#### Note:

Due to Microsoft's restrictions, you can NOT receive PBX calls directly within Teams. To receive incoming calls, you must be logged into Linkus clients or have phone endpoints registered with your extension.

#### Call Logs

View all your call histories right from Microsoft Teams.

#### **Voicemails & Recordings**

Play and download voicemails and call recordings within Microsoft Teams.

#### Integration process

- 1. Configure Yeastar FQDN for remote access.
- 2. Install 'Yeastar Linkus for Teams' on Microsoft Teams client, so as to access Linkus Web Client within Microsoft Teams.
- 3. <u>Access and log in to Linkus Web Client within Teams</u> to access the Linkus contacts and make phone calls to them within Teams through the PBX.

## Configure Yeastar FQDN for Microsoft Teams Integration

Before the integration, you need to configure Yeastar FQDN for remote access, so that users can access Linkus Web Client from Microsoft Teams.

#### Procedure

- 1. Log in to PBX web portal, go to System > Network > Yeastar FQDN.
- 2. Turn on Yeastar FQDN.
- 3. In the **Fully Qualified Domain Name (FQDN)** field, select a domain name, then enter a hostname.

In this scenario, select domain name **test.smartpbx.cn** and enter hostname <code>yeastar-docs</code>, you will get an FQDN **yeastardocs.test.smartpbx.cn**.

#### Note:

Think twice before you enter the hostname. The FQDN can NOT be changed after you save the configurations.

| - Yeastar FQDN |                                                        |                         |
|----------------|--------------------------------------------------------|-------------------------|
| Status         | <ul> <li>Fully Qualified Domain Name (FQDN)</li> </ul> |                         |
| Disconnected   | yeastardocs                                            | test.smartpbx.cn $\lor$ |
|                | ⊘The domain name is available                          | 2.                      |

#### 4. Click Save.

#### Result

You have configured Yeastar FQDN, your PBX is now remotely accessible.

#### What to do next

Integrate Yeastar P-Series Software Edition with Microsoft Teams

# Integrate Yeastar P-Series Software Edition with Microsoft Teams

The direct integration of Yeastar P-Series Software Edition and Microsoft Teams requires each user to install **Yeastar Linkus for Teams** on their own Teams client and log in with their extension accounts or Microsoft accounts. After the integration, Teams users can make phone calls to their Linkus contacts within Microsoft Teams directly through the PBX.

This topic gives an example on how an individual account can integrate Yeastar P-Series Software Edition with Microsoft Teams.

#### Prerequisites

You have obtained the FQDN (Fully Qualified Domain Name) of your Linkus Web Client.

#### Step 1. Install 'Yeastar Linkus for Teams' on Microsoft Teams

- 1. Log in to Microsoft Teams.
- 2. On the left bar, click **Apps** and search for Yeastar Linkus.

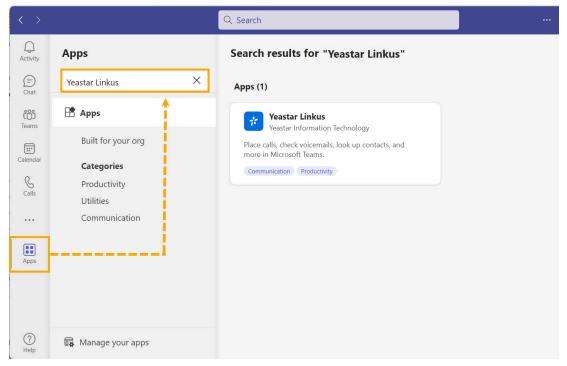

3. On the Apps section, select Yeastar Linkus and click Add.

You are redirected to a tab, where you can access Linkus Web Client and log in.

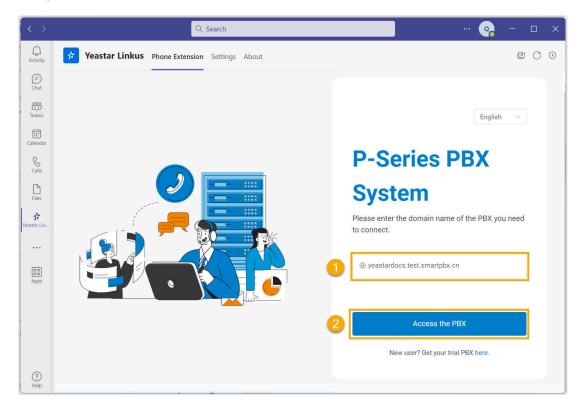

Step 2. Access Linkus Web Client within Teams

- 1. Under the **Phone Extension** tab, enter the FQDN of your Linkus Web Client.
- 2. Click Access the PBX.

You are directed to the login page.

#### Step 3. Log in to Linkus Web Client within Teams

Choose one of the following methods to log in to Linkus Web Client within Teams.

- Log in with Yeastar extension account
- Log in with Microsoft account

#### Log in with Yeastar extension account

- 1. On the login page, enter the credential of your extension account and click **LOG IN**.
  - **Username**: The email address or extension number of your extension account.
  - Password: The password of your extension account.

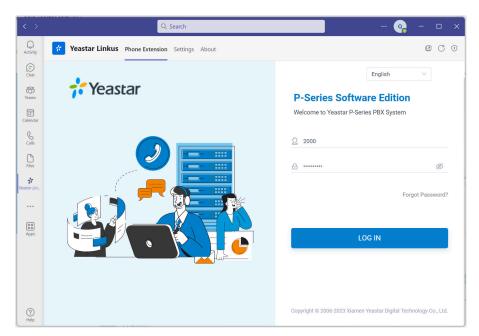

2. If you have set up two-factor authentication, you need to enter an authentication code.

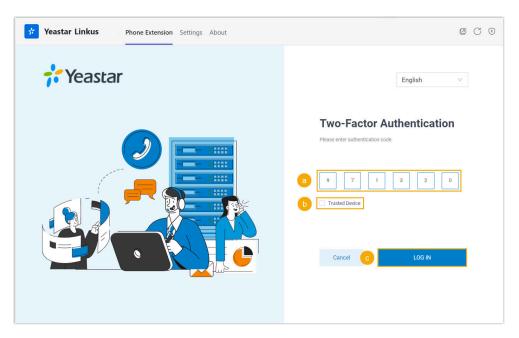

- a. Enter the authentication code provided by an authenticator application or email.
- b. **Optional:** Select the checkbox of **Trusted Device**.

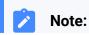

For the device from which you log in most frequently, you can select the option to add it as a trusted device. In this way, you don't have to re-enter an authentication code with this device for the next 180 days.

- c. Click LOG IN.
- 3. In the pop-up window, decide whether to allow Yeastar Linkus to send you notifications when receiving Linkus chat messages.

| Allow Yeastar Linkus to send notifications?                        |      |  |  |
|--------------------------------------------------------------------|------|--|--|
| Yeastar Linkus would like permission to<br>send you notifications. |      |  |  |
| Go to Settings to manage permissions any time.                     |      |  |  |
| Deny                                                               | low  |  |  |
|                                                                    | P 11 |  |  |

#### Log in with Microsoft account

| Important:                                                        |
|-------------------------------------------------------------------|
| You can log in with Microsoft account only when the administrator |
| has integrated Yeastar PBX with Azure Active Directory and set up |
| Single Sign-on for your Microsoft account.                        |

1. On the login page, click **Sign in with Microsoft**.

| $\langle \rangle$ | Q. Search                                     | ··· •• •• - • ×                                                   |
|-------------------|-----------------------------------------------|-------------------------------------------------------------------|
| Q.<br>Activity    | Yeastar Linkus Phone Extension Settings About |                                                                   |
| (=)<br>Chat       |                                               | English                                                           |
| දීරී<br>Teams     | <b>F</b> Yeastar                              | P-Series Software Edition                                         |
| Calendar          |                                               | Welcome to Yeastar P-Series PBX System                            |
| S<br>Calls        |                                               | Ω                                                                 |
| Files             |                                               | £ Ø                                                               |
| Yeostar Lin       |                                               | Forgot Password?                                                  |
| Apps              |                                               | LOG IN                                                            |
|                   |                                               | Sign in with Microsoft                                            |
| (?)<br>Help       |                                               | Copyright © 2006-2023 Xiamen Yeastar Digital Technology Co., Ltd. |

- 2. In the pop-up window, log in with your Microsoft account.
- 3. In the pop-up window, decide whether to allow Yeastar Linkus to send you notifications when receiving Linkus chat messages.

| Allow Yeastar Linkus to send notifications?                     |      |       |  |  |
|-----------------------------------------------------------------|------|-------|--|--|
| Yeastar Linkus would like permission to send you notifications. |      |       |  |  |
| Go to Settings to manage permissions any time.                  |      |       |  |  |
|                                                                 | Deny | Allow |  |  |
|                                                                 |      |       |  |  |

#### (Optional) Step 4. Pin Yeastar Linkus

You can pin Yeastar Linkus to your Teams navigation bar for easy access.

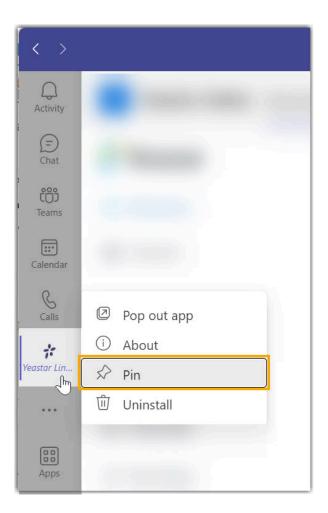

- 1. On the left bar, right click Yeastar Linkus.
- 2. In the pop-up window, click **Pin**.

Yeastar Linkus is pinned to the left bar of your Teams client.

#### Result

You can now access Linkus Web Client and make internal or external calls within Microsoft Teams through the PBX.

When you make phone calls in Microsoft Teams, Linkus Web Client will automatically launch a browser tab to initiate the call.

#### Note:

Due to Microsoft's restrictions, you can NOT receive PBX calls directly within Teams. To receive incoming calls, you must be logged into Linkus clients or have phone endpoints registered with your extension.

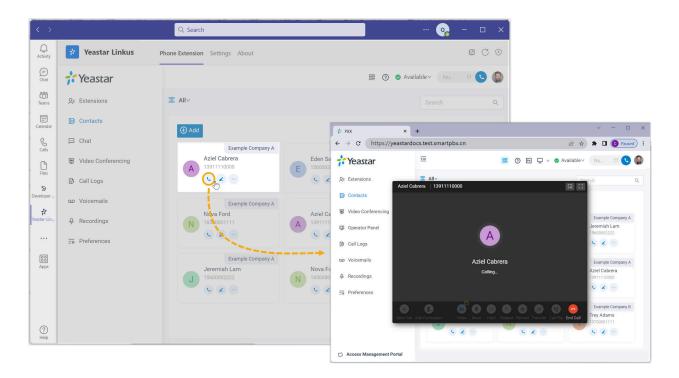

#### **Related information**

Microsoft Outlook Integration Overview

## **Disconnect Microsoft Teams Integration**

Users can disconnect Microsoft Teams integration by uninstalling **Yeastar Linkus** from their Teams client.

#### Procedure

- 1. Log in to Microsoft Teams.
- 2. On the left navigation bar, right click Yeastar Linkus and select Uninstall.

#### Note:

If your **Yeastar Linkus** is not pinned on the left bar, you can click <sup>…</sup> and search for it.

3. In the pop-up window, click **Uninstall**.

#### Result

The Microsoft Teams integration is disconnected.